# エントリーフォームからの申込方法

令和6年4月

## (公財)東京都中小企業振興公社

#### 総務課 採用担当

○ 申込みには次のものが必要です

① パソコン、スマートフォン

- ※ 推奨環境は「Google Chrome 最新版」で、「JavaScript」の使用設定が必要です。
- ※ PDF ファイルを閲覧できる「Adobe Acrobat Reader(Ver.5.0 以上) 」が必要です。
- ※ スマートフォン以外の携帯電話には対応していません。
- ② 本人のメールアドレス

※ セキュリティ設定が高度な場合、またドメイン指定などの受信制限をしている場合は、次の アドレスからのメールを受信できるように設定してください。

- [受信が必要となるメールのドメイン]
	- \* @tokyo-kosha.or.jp(採用担当:非常時連絡など)
	- \* @bsmrt.biz (採用管理システム:申込受付、合否通知、各種案内など)
- ③ 顔写真のデータ
	- ※ ファイルの形式は GIF、JPEG、TIFF のいずれかにより、画素数はヨコ 75 ピクセル ×タテ 100 ピクセル~ヨコ 360 ピクセル×タテ 480 ピクセル、サイズは 2MB 以内です。

### ○ 申込みの方法は次のとおりです

1.専用サイトへアクセス、エントリー

(公財)東京都中小企業振興公社Webサイト内の職員採用ホームページにある「エントリーフォー ム」をクリックして、「試験一覧」から試験を選択し、「試験詳細」を確認のうえ、 「エントリー」をクリッ クしてください。

#### 2.仮登録

- ① 「登録フォームにご登録いただく個人情報の取扱いに関する規約」をお読みいただき、同意いた だいたら「同意する」をクリックし、個人情報入力画面に進んでください。
- ② 姓名(フリガナ) 、メールアドレス、パスワード(受検者マイページにログインするために自身で設 定するもの)を入力し、内容を確認のうえ 「登録」 をクリックしてください。
	- ※ パスワードは英小文字、英大文字、数字、記号から 8 字以上 32 字以内で設定します。
	- ※ パスワードは忘れないように必ずメモまたは画面印刷等により保存をしてください。パスワー ド忘れなどによる申込みの遅滞については、当社は責任を負いかねます。
	- ※ 登録の途中で一時保存することはできません。登録作業を中断した場合は最初から入力し 直す必要がありますのでご注意ください。
	- ※ お使いのブラウザの設定により、無操作で一定時間を過ぎると通信が切断されることがあり ます。すべてを入力し 「登録」 をクリックしても画面が消えるだけの場合は登録ができていま せん。登録が完了したことを示す画面を確認していただき、表示が出ないときは再度登録作業 を行ってください。

[ 仮登録完了表示画面例 ]

本登録は、まだ完了しておりません。 入力されたメールアドレスに確認メールを送信しました。 確認メールに記載されているURLにアクセスし、本登録を完了してくださ  $U$ 

## 3.仮登録完了メールの受信、受検者マイページへログイン

- ① 採用管理システムから自動送信により、登録したメールアドレスあてに 「仮登録完了・本登録のお 願い」のメールを受信したことを確認してください。
	- ※ 「登録」をクリックし、すみやかにメールが届かない場合は登録が完了していない、またはお使 いのメールのフィルタリング機能によりメールを受信できないことが推測されます。ネットワーク 環境やブラウザの設定、メール設定、迷惑メールフォルダを確認のうえ、再度登録を行ってくだ さい。登録できないときは採用担当に連絡してください。
- ② メールの本文中に 「ログインID」 が記載されていますので、必ずメモまたは画面印刷等により保 存をしてください。
- ③ メール本文内のURLにアクセスし、ログインIDとパスワードを入力のうえ、 「受検者マイページ」に ログインしてください。
- ④ URLの有効期限は、メール送信後 24 時間となりますので、メール受信後すみやかに本登録を 行ってください。

#### 4.本登録

- ① 受検者マイページの「エントリー」から、住所、学歴、志望動機、自己PR等などの設問への入力を 行ってください。入力した内容により 「エントリーシート」 が登録されます。
	- ※ 必須項目は必ず入力してください。任意項目は該当がある場合は入力してください。
	- ※ 回答の内容に不備がないように設問をよく読み入力を行ってください。
- ② 顔写真をアップロードしてください。
	- ※ 写真データは、本人確認のために使用する重要なものです。印刷した写真を撮影したもの、 背景が無地でないものは使用しないでください。
	- ※ 最近 6 箇月以内に撮影した脱帽、正面向きの画像データをタテ表示となるようにアップロー ドしてください。
	- ※ ファイルの形式は GIF、JPEG、TIFF のいずれかとなります。添付が可能な画素数は、 ヨコ 75 ピクセル×タテ 100 ピクセル~ヨコ 360 ピクセル×タテ 480 ピクセルです。 (画像の比率がおよそヨコ 3:タテ 4 になるよう調整してください。)アップロードできる画像サ イズは最大 2MB までです。
	- ※ 一部スマートフォンからはアップロードできない場合があります。その場合はPCよりアクセ スしアップロードしてください。ファイル容量、縦横サイズは「画像ファイルを右クリック」→「プロ パティをクリック」で確認できます。
- ③ 内容を確認のうえ「エントリー」をクリックしてください。
	- ※ 登録の途中で一時保存することはできません。登録作業を中断した場合は最初から入力を し直す必要がありますので、ご注意ください。
	- ※ お使いのブラウザの設定により、無操作で一定時間を過ぎると通信が切断されることがあ ります。すべてを入力し「登録」をクリックしても画面が消えるだけの場合は登録ができていま せん。登録が完了したことを示す画面を確認していただき、表示が出ないときは再度登録作 業を行ってください。

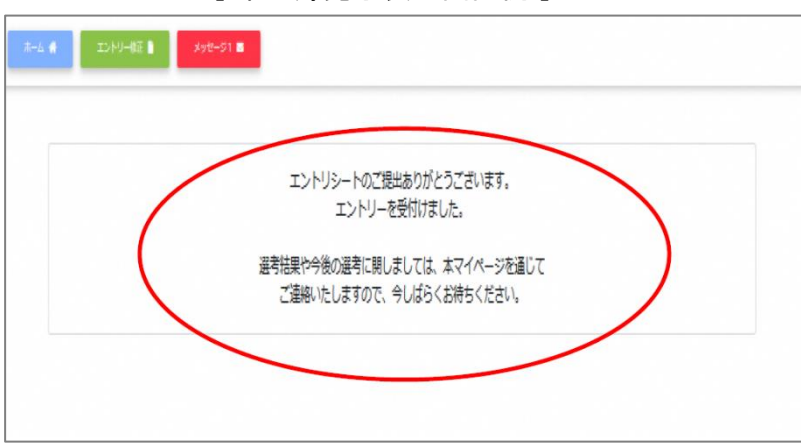

[ 本登録完了表示画面例 ]

#### 5.本登録完了メールの受信

採用管理システムから自動送信により、登録したメールアドレスあてに「本登録完了」のメールを受 信したことを確認してください。

※ 「エントリー」をクリックし、すみやかにメールが届かない場合は登録が完了してい ない、またはお使いのメールのフィルタリング機能によりメールを受信できないことが推測され ます。ネットワーク環境やブラウザの設定、メール設定、迷惑メールフォルダを確認のうえ、再度 登録を行ってください。 登録できないときは採用担当に連絡してください。また、IDを再取得し た場合はその旨をご連絡ください。

## 【注意事項】

- \* 申込受付期間内に本登録が完了しなかった場合は受験できません。
- \* 申込受付期間内は、システムにより 24 時間申込みを受け付けます。ただし、緊急的な保守点検作 業などのためシステムを停止する場合があります。また、受付期間終了の直前は、システムが混み 合う恐れがありますので、余裕をもって申込みをしてください。
- \* 使用される機器や通信回線上の障害などによるトラブルについては、当社は一切責任を負いませ  $\mathcal{L}_{\alpha}$
- \* 登録内容に不備がある場合は、メールまたは電話で連絡をすることがあります。すみやかに対応 できるようご配慮ください。
- \* 申込受付期間および試験実施期間内にメールアドレスおよび電話番号に変更または使用不可の 状況が生じた場合は、すみやかに採用担当に連絡してください。

[ご連絡・お問い合わせ先]

## (公財)東京都中小企業振興公社 総務課 採用担当

〒101-0025 東京都千代田区神田佐久間町1-9 東京都産業労働局秋葉原庁舎

TEL:03-3251-7886 (平日9:00~17:00)

E-mail:saiyo@tokyo-kosha.or.jp

(休業日 土・日・祝日、年末年始(12月29日~1月3日)